# **Procedures of the simaa 6000 (perkin elmer verison 2.5 aa winlab) Simultaneous multi-element graphite furnace Atomic absorption spectrophotometer(aa)**

### **PREPARING THE AA INSTRUMENT FOR GSR ANALYSIS**.

Check Argon Gas cylinder for adequate amount of gas to run samples. The regulator flow set for 50 psi.

Next, dump waste water container(right container, as you face machine). Refill De-ionized water container (left bottle, as you face machine).

Power up Printer, Computer and AA. Start Calibration Log sheet for AA.

#### **Removing previous Data files**

Go to the **SIMAA 6000** window, double click on **My Computer**  $\rightarrow$  the window opens  $\rightarrow$ (or right mouse click on  $My$  Computer and select  $Explore \rightarrow$  opens the  $Explore$  window) double click on "C" drive

Find and access the directory by clicking on the directory  $\rightarrow$  AAUSER  $\rightarrow$  clicking on the directory SAMPLEINFO (**C:\AAUSER\SAMPLE INFO\\*.\*)**

Then Select the following type files "PBBAGSR1/PBBAGSR.SIF , SBGSR1/SBGSR.SIF ie any file with the extension of \*.sif"

After Selecting the file(s)  $\rightarrow$  Delete these files Selected by clicking on the  $\rightarrow$  Delete, In the **File** menu  $\rightarrow$  or use the keyboard **Delete** button. After the completion of this process, **Close My Computer or Explorer**

#### **Starting the AA Software and Selecting the Method**

Go to the **SIMAA 6000** window  $\rightarrow$  double click on **AAWinlab Analyst** Icon  $\rightarrow$ AAWinlab Analyst window opens  $\rightarrow$  Click on **Use a Custom Design Workspace** button  $\rightarrow$  Open window (C:\aausers\labprocs) opens→ Select the **GSR.frn** → click on **OK SIMAA 6000 Work Screen** opens with the following sub-windows: **Automated Analysis, Calibrations, Peaks**  and **Results.**

#### **Note: All computer work done from this point on is under the SIMAA 6000 Work Screen.**

# **Clearing and Re-Setting the Library Files**

In the **File** menu, click on  $\rightarrow$  Utilities

In the **Utilities** sub-menu, click on **Library Manager Winlab Library** Window opens

Select all files as individuals or as a group to removed  $\rightarrow$  Click on the **Delete** Icon  $\rightarrow$  Winlab window opens  $\rightarrow$ Click on  $\rightarrow$  **OK** 

Click on  $\rightarrow$  **File** menu in the Winlab Library Window

Click on  $\rightarrow$  **Pack Library**  $\rightarrow$  Winlab window opens  $\rightarrow$  click on **OK** 

**Winlab Library** Window's Tool bar click on  $\rightarrow$  Check Icon  $\rightarrow$  Winlab window opens  $\rightarrow$  click on  $OK \rightarrow$ after Check is complete and Okay click on **EXIT**

**Close Winlab Library** Window

### **Setting up the AA Data Files to run Antimony in GSR**

On the Tool bar for AAWinlab Analyst window  $\rightarrow$  Click on **Sample Information** icon  $\rightarrow$  **Sample Information Editor** window opens

Click into the **Description field** > Enter the following information > SBGSR1 or SBGSR

Click into the **Batch ID field**  $\rightarrow$  enter the following information  $\rightarrow$  SB1

Click into the **Analyst Field**  $\rightarrow$  enter the following information  $\rightarrow$  your name or initials

Click into the **Sample ID** at **Position #1** (use arrows beside number pad. This is to setup auto-sampler location enter the subjects name and sample information(Control-C), such as  $\rightarrow$  "Smith" C

- proceed to the #2 location and follow the same procedure for sample location #1
- "Smith" RB, "Smith" LB, "Smith" RP, "Smith" LP.
- At the completion of the naming of the sample locations (#1- #70 or #75)

(Note: Use the queue sheet prepared during kit preparation that parrots the above data description and location.) Go to  $\rightarrow$  **File** menu

Click on  $\rightarrow$  Save AS  $\rightarrow$  Select  $\rightarrow$  Sample Info File  $\rightarrow$  type in the name the file "SBGSR1" or "SBGSR"(do not need to add extension) $\rightarrow$ Click on  $\rightarrow$  OK (C:\aauser\sampleinfo)

# **Setting up the AA Data Files to run Barium/Lead in GSR**

#### (**Note :You must change Description, Batch ID, & Dilution.)**

Click into the **Description field**  $\rightarrow$  Enter the following information  $\rightarrow$  "PBBAGSR1 or PBBAGSR" Click into the **Batch ID field**  $\rightarrow$  Enter the following information  $\rightarrow$  PBBA1 Double Click into **User Dilution Field** in sample location #1 in the **→** Dilution Column Fill Window opens Set **Dilution Vale**  $\rightarrow 20.00$ Under Location Range Enter the **Start location**  $\rightarrow 1$  or first sample to be run Enter the **End location**  $\rightarrow 70$  or last sample to be run(up to 75) Click on  $\rightarrow$  OK note: make sure dilution setting is correct for all sample locations. Go to  $\rightarrow$  **File** menu Click on  $\rightarrow$  Save AS  $\rightarrow$  Select **Sample Info File**  $\rightarrow$  Enter the name the file PBBAGSR or PBBAGSR1 (do not need to add extension) $\rightarrow$ Click on  $\rightarrow$  OK **Close Sample Information** window

*Note: Does not matter if you activate the Lamps or Furnace first.*

# **Activating Lamps**

On the Tool bar for SIMAA 6000 window  $\rightarrow$  Click on  $\rightarrow$  Lamp Icon  $\rightarrow$  Lamp window opens Click on  $\rightarrow$  drop down menu for the **Beam Combiner** Select **2 Lamp Mode**(loc. 2,3) for Ba/Pb Lamp Click on **ON/OFF** Icon for **Each Lamp** Visually check Beam  $\rightarrow$  Circular beam of light (Note: You should see a circular red light for Pb in the Hollow Cathode Lamp for Lead. You should see a circular blue light for Ba in the Hollow Cathode Lamp for Barium.& Click on  $\rightarrow$  Activate button $\rightarrow$  listen for the beam combiner to activate and set-up The Activate button will un hi-light $\rightarrow$ Click on  $\rightarrow$ Activate button $\rightarrow$ Close  $\rightarrow$ **Lamp** window

Note: You should allow a minium of  $\frac{1}{2}$  hour of warm up after activating the lamps before starting a AA run.

# **Activating Furnace**

On the Tool bar for SIMAA 6000 window **→** Click on → **Furnace** Icon → **Furnace** Control window opens Click on  $\rightarrow$  **Open\Close** button  $\rightarrow$  WinLab window opens

Now to **Change the Graphite Tube by Manually** by loosening lock screw near bottles  $\rightarrow$  allows the autosampler to swing free.

[Note: tube - Transverse Heated Graphite Atomizer(T.H.G.A.)-Part # for P E is BO 504033(BO 508884)]. Slide the auto-sampler out, swing support lever out of the way, and lower the front contact housing. Use the PE clothes pin to remove old graphite tube.

Before replacing tube, clean the contacts with Q-tips + de-ionized water. Use one end of q-tips that has been moistened to clean and the other end to dry. Manually place new Graphite tube with use PE clothes pin to handle the new tube. The flange that is present in the area of the L'vov platform is to your left as you place the new tube into the AA with the hole up in the tube. Reset the front contact housing and support lever. Reset auto-sampler and re-tighten lock screw.

Click on  $\rightarrow$  OK  $\rightarrow$  Click on  $\rightarrow$  Open\Close button(listen for Click)  $\rightarrow$  Click on **Condition tube** button (9 step takes 10-15 minutes).

Close **Furnace Control** window

#### **Sample Preparation**

Prepare samples and load them into auto-sampler tray marked Pb/Ba and separate tray marked Sb.

### **Calibration Standard**

Fill AA large sample cup labeled zero with 5% nitric acid to fill line. AA large sample cup labeled #77 (location in auto-sampler) is filled 3/4 to volume with the prepared 100 % GSR calibration standard. AA large sample cup Labeled #80 is a 50% dilution of GSR calibration standard. Place the AA large sample cups 77 and 80 into autosample tray in corresponding locations on the tray.

#### **Running Zero Blank and Verification of Pipette Function**

**Maximize** the **Automated Analysis** window

Click on  $\rightarrow$  **Analyze** tab

Click on  $\rightarrow$  **Select Location** button  $\rightarrow$  enter Zero(0)

Click on **Analyze Sample** button with green dot **>Stopping an Analytical Sequence** window opens

Click on **Complete Current Replicate**( 1 run of Selected location) or **Complete all Replicates for Current Sample** ( 2 runs of Selected location)

Click on  $\rightarrow$  OK  $\rightarrow$  Check on pipette function by doing the following steps: When the computer screen reads  $\rightarrow$ AGC (Automatic Gain Control)  $\rightarrow$  get mirror ready to verify pipette's function correctly.

As soon as the pipette arm drops $\rightarrow$  drop the mirror  $\rightarrow$  you should see pink circle with white tip entering the pink circle and dispensing the liquid. Remove mirror as soon as arm starts to re-set. The liquid should bubble off!

# **Setting up AA for Pb/Ba-GSR to Start Analysis**

**Automated Analysis** window still **Maximized** 

Click on  $\rightarrow$  **Setup** tab

Click on  $\rightarrow$  **Browse** button for **Sample Information File**  $\rightarrow$  Open window opens

Select PBBAGSR(1).SIF  $\rightarrow$  Click on  $\rightarrow$  **OK** 

Click on **Browse** button for **Results Data Set Name Choose Results Data Set** window opens Click into  $\rightarrow$  **Field Result Name**  $\rightarrow$  Enter the file name, such as 010103pb or 010103ba for Jan. 1, 2003 ie XXXXXX<sub>pb</sub> or XXXXXXba  $\rightarrow$  Click OK (which will save an electronic copy of the data)

Method #1 → Select & double click → Select "BAGSR" → OK

Method #2  $\rightarrow$  Select & double click  $\rightarrow$  Select "PBGSR"  $\rightarrow$  OK  $\rightarrow$  Select Delay(min) for Method # 2  $\rightarrow$  Enter "15"

Select  $\rightarrow$  **Lamp** box for Off After Analysis

Select  $\rightarrow$  **Print Log** box for During Analysis

Select  $\rightarrow$  Use entire sample into file for Method #1 & #2

**To set the system so it will save the data automatically to the hard drive**, please do the following:

SIMAA 6000 window  $\rightarrow$  Click on  $\rightarrow$  Options  $\rightarrow$  Automatic Reformat

Automatic Reformat window opens  $\rightarrow$  select "Automatically reformat at end of analyses"  $\rightarrow$  select "Reformat Design\:"  $\rightarrow$  GSR  $\rightarrow$  click on  $\rightarrow$  OK

Note: information on setting up the "GSR" file go to page # 5 and refer to manually saving data.

Load auto-sampler tray marked  $Pb/Ba + 77 & 80 \text{ cup}$ .

Click on  $\rightarrow$  **Analyze** tab

Click on  $\rightarrow$  Analysis All button (note: lamps to auto shut off  $\&$  print data)

Check\log energy counts after about 1 hour into run. Record calibration information in AA log book for Standards 1,2,3 & QC.

#### **Setting up AA for Sb-GSR to Start Analysis**

# **Activating Sb Lamp**

On the Tool bar for SIMAA 6000 window → Click on → Lamp Icon → Lamp window opens

Click on  $\rightarrow$  drop down menu for the **Beam Combiner** 

Select  $\rightarrow$  1 lamp mode(loc. 1) for Sb Lamp

Click on  $\rightarrow$  **ON/OFF** Icon for each lamp

Visually check Beam  $\rightarrow$  Circular beam of light (Note: You should see a circular red light for Sb in the Hollow Cathode Lamp for Antimony.)

Click on  $\rightarrow$  Activate button $\rightarrow$  listen for the beam combiner to activate and set-up

The Activate button will un hi-light $\rightarrow$ Click on  $\rightarrow$   $\rightarrow$  button $\rightarrow$ Close  $\rightarrow$  **Lamp** window

Note: The Energy counts will be low during the warming up period. You should allow a minium of  $\frac{1}{2}$  hour of warm up after activating the lamps before starting a AA run.

*Automated Analysis window still maximized* 

Click on  $\rightarrow$  **Setup** tab

Double Clicking on  $\rightarrow$  PBBAGSR in the Method box  $\rightarrow$  Open Method (C:\aausers\methods\) window opens  $\rightarrow$  Select **SBGSR**  $\rightarrow$  Click on  $\rightarrow$  **OK** 

Click on  $\rightarrow$  **Browse** button for **Sample Information File**  $\rightarrow$  Open window opens

#### Select  $\rightarrow$  SBGSR(1).SIF  $\rightarrow$  Click on  $\rightarrow$  OK

Click on  $\rightarrow$  **Browse** button for **Results Data Set Name**  $\rightarrow$  Choose Results Data Set window opens

Click into  $\rightarrow$  **Field Result Name**  $\rightarrow$  Enter the file name, such as 010103sb for Jan. 1, 2003 ie XXXXXXSb

 $\rightarrow$  Click OK (which will save an electronic copy of the data)

Select  $\rightarrow$  Lamp box for Off After Analysis

Select  $\rightarrow$  **Print** Log box for During Analysis

### Select  $\rightarrow$  Use Entire Sample into File

Replace auto-sample tray Pb/Ba for Sb tray (switch out cup 77/80); Record energy count in AA log book. Click on  $\rightarrow$  Analysis All button (note: lamps to auto shut off, save & print data)

# **Saving data to Excel File Format**

To manually save files to hard drive or diskette(C:\gsrcasework or A:\\*.\*) for data entry(excel formatted files will be  $\rightarrow^*$  csv)

SIMAA 6000 window  $\rightarrow$  Click on  $\rightarrow$  File in the menu  $\rightarrow$  Select  $\rightarrow$  Utilities  $\rightarrow$ 

Select **→ Reformat →** Winlab Reformat Data window opens

On the tool bar Click on  $\rightarrow$  Open Design button  $\rightarrow$  Open Reformat Design window opens  $\rightarrow$  Select "Test" to save it "A" drive or "GSR" to save it to "C:\gsrcasework" → Click on → OK → Click on → Browse button for **Data Set Name**  $\rightarrow$  **Select** one file at a time ( either pb/ba or sb) $\rightarrow$  Click on  $\rightarrow$  OK  $\rightarrow$  Click into  $\rightarrow$  field for **Reformatted File Name**  $\rightarrow$  **enter the file name to be saved as**  $\rightarrow$ **xxxxxxxba\xxxxxxpb or xxxxxxsb**  $\rightarrow$ **On the** tool bar for **Winlab Reformat Data**  $\rightarrow$  Click on  $\rightarrow$  **Save Results** button  $\rightarrow$  Winlab window opens  $\rightarrow$  Click on  $\rightarrow$  OK

Repeat process for all files needed to be converted to Excel files.

Note: Saving the file should begin with date first & then corresponding element IE Jan. 1, 2003 on PbBa run..... "010103pb" or "010103ba" PbBa run. Choose either Pb or Ba at the end of the file. Since, these two elements are always run together. Repeat the same process for Sb run..... "010103sb"

Close  $\rightarrow$  Winlab Reformat Data window  $\rightarrow$  Winlab window opens  $\rightarrow$  Click on  $\rightarrow$  OK

- Close **SIMAA 6000** window
- Close  $\rightarrow$  Program Manager

Power down  $\rightarrow$  Computer and AA.

# **Keys:**

 $Control = C$  $Right$  Back =  $RB$ Left Back  $=$  LB  $Right$  Palm =  $RP$ Left Palm  $=$  LP

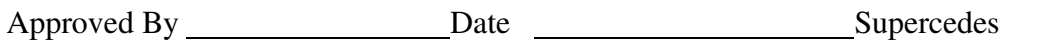